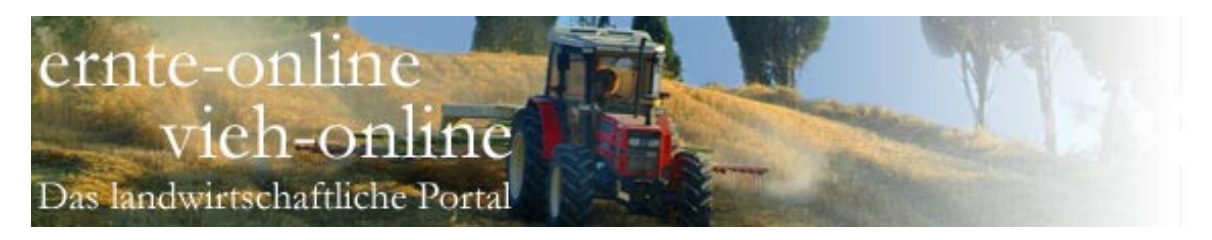

# **Erntehelfer-Manager**

**Handbuch**

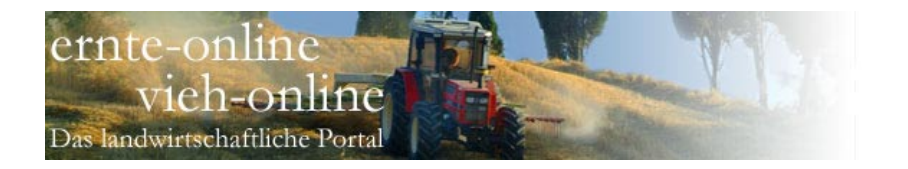

# • Einleitung

## **• Leistungen des Erntehelfer-Managers**

Der Erntehelfer-Manager ist ein Teil des Portals ernte-online.de.

Die Helferverwaltung ermöglicht die Verwaltung Ihrer Helferdaten und hilft beim alljährlichen Ausdruck der notwendigen Formulare. Optional steht die Möglichkeit einer Online-Anmeldung bei der Bundesknappschaft zur Verfügung.

Der jährliche Ausdruck aus der angeschlossenen Datenbank reduziert den zeitlichen Aufwand rund um die Formularbearbeitung.

Zu jedem Helfer lassen sich effizient die Erträge, die Kosten sowie Daten zum Aufenthalt, zur Arbeitserlaubnis sowie zur Beschäftigungsdauer erfassen und auswerten.

Um den Erntehelfer-Manager zu Nutzen, müssen Sie sich lediglich bei midcom GmbH anmelden. Sie erhalten dann einen Test-Zugang für 30 Tage per E-Mail zugesandt.

Unterstützt wird der Ausdruck in die folgenden Standard-Formulare:

- Antrag auf Arbeitserlaubnis
- Antrag auf Arbeitsgenehmigung • Antrag auf Erteilung einer Beschei-
- nigung für das Kalenderjahr • Quittung für steuerfreien / pauschal-
- besteuerten Arbeitslohn
- Meldung zur Sozialversicherung
- Einstellungszusage / Arbeitsvertrag

Folgende Ausdrucke werden zusätzlich auf normalem Papier angeboten:

- Beschäftigungsnachweis durch den Arbeitgeber
- Nachweis zur doppelten Haushaltsführung durch den Vermieter

Der Ausdruck erfolgt jeweils über Ihren lokalen Drucker.

Hierzu benötigen Sie die aktuelle JAVA Version als Browser Plugin.

# **• Über dieses Handbuch**

Als erstes wird die Benutzerführung und Navigation im Erntehelfer-Manager erläutert.

Anschließend werden die üblichen Möglichkeiten im Umgang mit Daten, die im Erntehelfer-Manager in nahezu jedem Funktionsbereich zur Verfügung stehen, erläutert.

Danach wird auf die einzelnen Funktionsbereiche eingegangen.

Auf der letzten Seite befindet sich ein Index zum schnellen Auffinden der Funktionen.

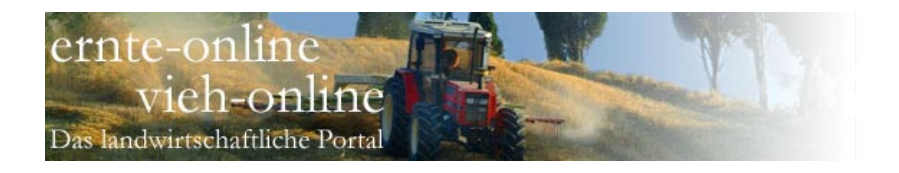

# • Benutzerführung und Navigation

Die Benutzerführung im Erntehelfer-Manager ist weitgehend selbsterklärend.

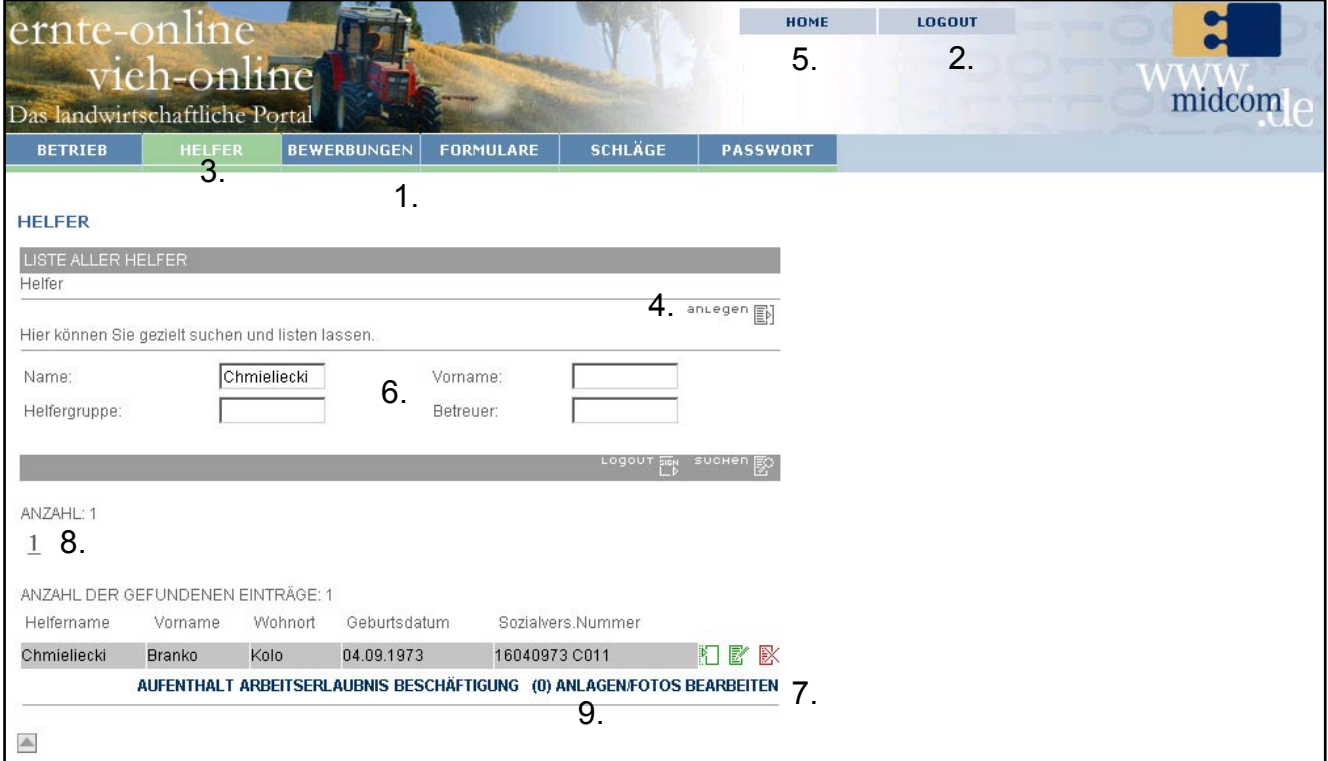

## **1.**

Das Hauptmenü in der Kopfleiste führt Sie in die Funktionsbereiche

- Betrieb
- Helfer
- Bewerbungen
- Formulare
- Schläge
- Passwort

Gehen Sie mit dem Mauszeiger auf den Funktionsbereich "Helfer" oder "Schläge", dann öffnet sich ein Menü, in dem Sie jeweils mehrere Unterpunkte aufrufen können.

## **2.**

Ganz rechts finden Sie den "Logout"-Button.

# **3.**

Zudem sehen Sie immer farblich hinterlegt, in welchem Bereich Sie sich befinden.

# **4.**

In den Untermenüs befinden sich weitere situationsbezogenen Buttons.

# **5.**

Mit "Home" gelangen Sie auf die Startseite des Portals ernte-online.de.

## **6.**

In Formularen, in denen Daten gesucht werden können, finden Sie im oberen Bereich die Möglichkeit, Suchkriterien anzugeben.

# **7.**

Im unteren Bereich werden die Suchergebnisse ausgegeben.

# **8.**

Die Ergebnisanzeige auf einer Seite ist auf eine definierte Anzahl von Datensätzen begrenzt.

In Funktionsbereichen, in denen diese Anzeige nicht ausreicht, ist pro Seite ein Index-Button angezeigt, mit dem Sie die weiteren Seiten aufrufen können.

# **9.**

Die Anzahl der verknüpften Objekte (hier: Anzahl der Anlagen) wird Ihnen in Klammern angezeigt.

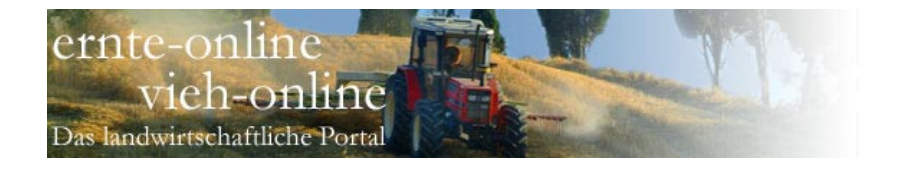

# **10.**

Der Formularbereich ist der Bereich zwischen Kopf- und Fußbalken. Hier machen Sie Ihre Eingaben. Die Pflichtfelder in Formularen sind mit einem "\*" gekennzeichnet.

#### **11.**

Funktionsbezogene Navigationsbuttons sind immer im Fußbalken vorhanden (hier nicht dargestellt).

# **12.**

Beim Bearbeiten von Daten mit einem Helfer- oder Schlagbezug wird dies oben rechts in der Maske angezeigt (hier nicht dargestellt).

## **13.**

Während der Bearbeitung eines Datensatzes (hier: Helfer) werden Ihnen alle Helfer, die zuvor gelistet wurden, am rechten Rand angezeigt.

Auf diese Weise wird eine Massenbearbeitung erheblich vereinfacht.

## HELFER IM ERNTEHELFER .<br>über das nachfolgende Formular können Sie die Helferdaten bearbeiten.<br>Nach der vollständigen Bearbeitung müssen Sie die Daten wieder abspeichern. Beim Ausfüllen müssen alle Felder, die durch einen \* gekennzeichnet sind, vollständig und richtig sonn raoranon m<br>ausgefüllt werden **Adressdaten des Helfers**

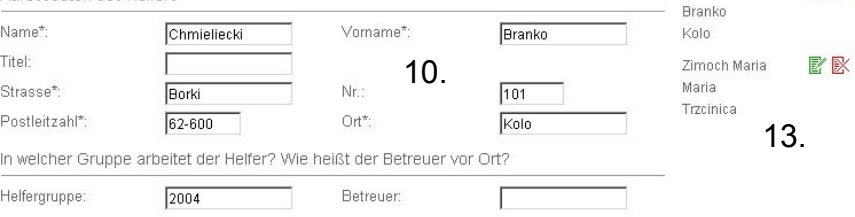

# Funktionsbuttons im Erntehelfer-Manager und deren Bedeutung:

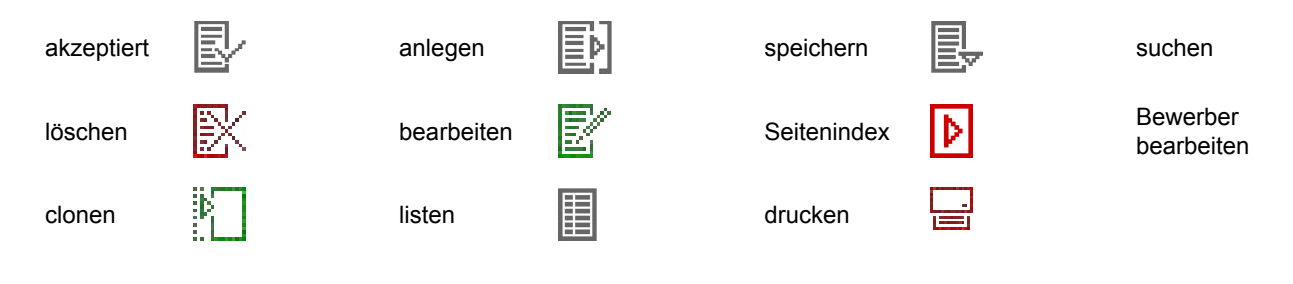

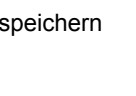

3 Helfer gel

Grzegorz

Nysa

Biskupski Grzegorz K K

Chmieliecki Branko **配** 

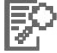

Bewerber bearbeiten

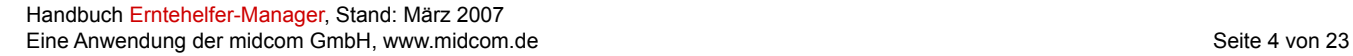

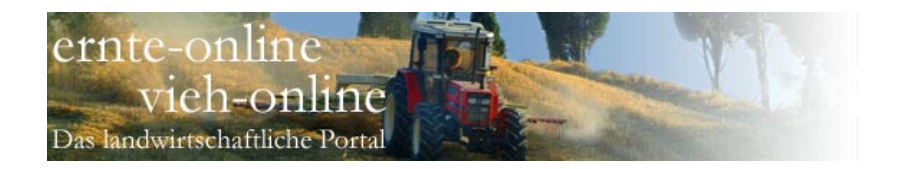

# • Allgemeine Funktionen

Im Folgenden werden die üblichen Möglichkeiten, die im Erntehelfer-Manager in nahezu jedem Funktionsbereich zur Verfügung stehen, am Beispiel der "Liste aller Helfer" erläutert.

## **Daten suchen und listen**

Die Funktion "listen" überträgt Ihnen die gesamten Daten zum Anwendungsbereich. Das "listen" kann daher bei sehr großen Datenmengen eine bestimmte Ladezeit benötigen.

Über Daten "suchen" gelangen Sie immer zu einer Such-Maske. Hier können Sie anhand verschiedener Kriterien die Ergebnisliste einschränken.

Die Sucheingabe befindet sich auch beim "listen" immer oberhalb der Ergebnisliste, damit Sie ggfs. eine bereits übertragene Liste zusätzlich gezielt eingrenzen können.

In den meisten Suchfeldern können Sie die Zeichen "%" und "\_" benutzen. Hierbei hat "%" die Bedeutung, dass ein beliebiges Zeichen 0 - n mal auftreten kann und "\_", dass es genau ein mal aufteten muss.

## Beispiele:

"Pfei%er" findet sowohl "Pfeifer" als auch "Pfeiffer", aber auch "Pfeier" und "Pfeiltrachner".

"Schr ck" findet z.B. "Schrock" oder "Schröck".

## **Daten anlegen**

Klicken Sie in der "Liste aller Helfer" auf "anlegen" und es öffnet sich eine Maske, in der Sie einen neuen Helfer anlegen können. Füllen Sie die Felder aus (Pflichtfelder sind mit "\*" gekennzeichnet und müssen auf jeden Fall ausgefüllt werden). Am Ende "speichern" Sie bitte.

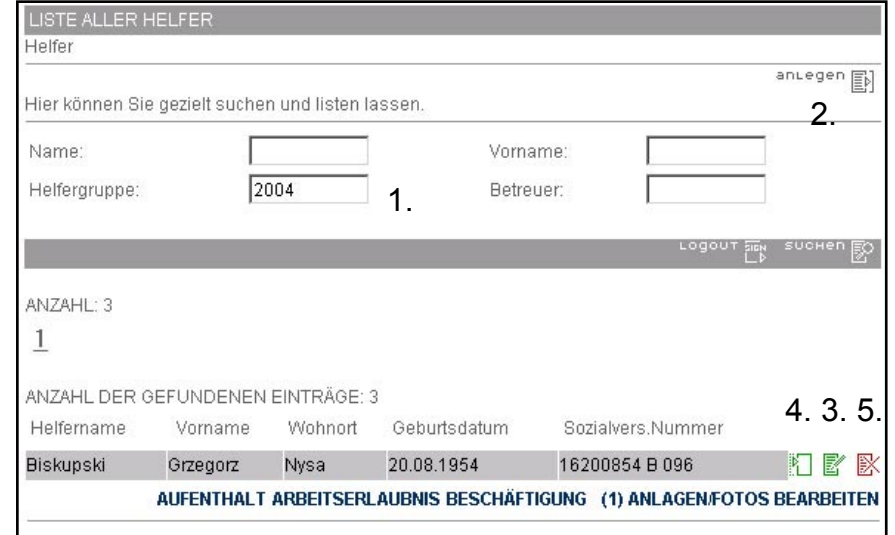

1. Daten suchen, 2. Daten anlegen, 3. Daten bearbeiten, 4. Daten clonen, 5. Daten löschen

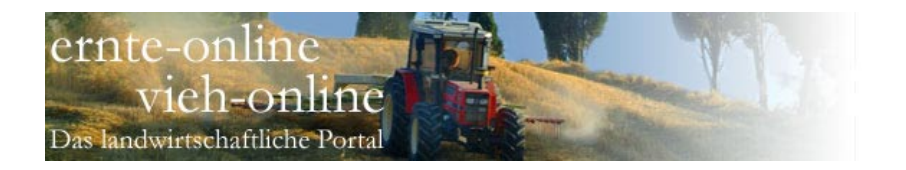

# **Daten bearbeiten**

Klicken Sie in der "Liste aller Helfer" auf den Button "bearbeiten". Sie erhalten das gleiche Eingabeformular wie bei "anlegen". Nun können Sie die Daten ändern und mit "speichern" sichern.

Beachten Sie, dass unter "Bearbeitungsvermerk" die Kennung und das Datum des Anlegens und der letzten Bearbeitung des Datensatzes angezeigt wird.

#### **Daten clonen**

Als Eingabehilfe zum Erfassen ähnlicher Datensätze dient die Funktion "clonen". Klicken Sie in der "Liste aller Helfer" auf den Button "clonen". Sie erhalten ein Eingabeformular wie bei "anlegen" und müssen nur noch die Änderungen ausfüllen.

## **Daten löschen**

Wenn Sie einen Datensatz löschen möchten, klicken Sie auf "löschen".

Es wird ein Formular mit einer Sicherheitsabfrage angezeigt. Zur Kontrolle werden nochmals alle Daten gezeigt. Bestätigen Sie jetzt nochmals "löschen", wird der Datensatz endgültig gelöscht.

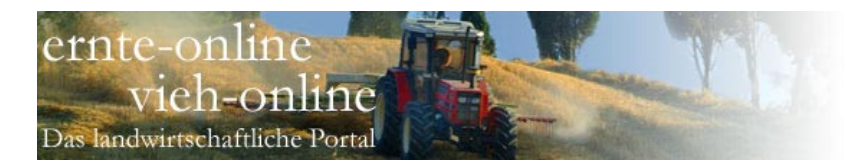

# • Betrieb

Betriebe dienen in erster Linie dazu, die Stammdaten für den Druck der Formulare zur Verfügung zu stellen.

Da Helfer in mehreren rechtlich unabhängigen Betrieben beschäftigt sein können, ist es möglich, mehrere Betriebe anzulegen und beim Formulardruck den Betrieb auszuwählen.

Weiterhin können Helfer sich für einen bestimmten Betrieb bewerben.

Gehen Sie im Hauptmenü auf "Betrieb". Nach dem "Suchen" werden Ihnen alle angelegten Betriebe angezeigt. Alternativ können Sie gezielt nach der Betriebsnummer, dem -namen oder dem -ort suchen.

Einen neuen Betrieb legen Sie an, indem Sie auf "anlegen" gehen, die notwendigen Eingaben machen und "speichern".

Bitte beachten Sie, dass die Werte, die Sie unter "Default-Werte" eingeben, beim Anlegen einer Helfer-Beschäftigung als Vorschlag übernommen werden. Sie sparen sich jeweils das manuelle Ausfüllen.

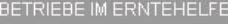

über das nachfolgende Formular stellen Sie Daten zum Betrieb ein. Hierzu müssen Sie das Formular vollständig ausfüllen.

Beim Ausfüllen müssen alle Felder, die durch einen \* gekennzeichnet sind, vollständig und richtig ausgefüllt werden.

Bitte geben Sie hier die Betriebsdaten des Betriebs ein

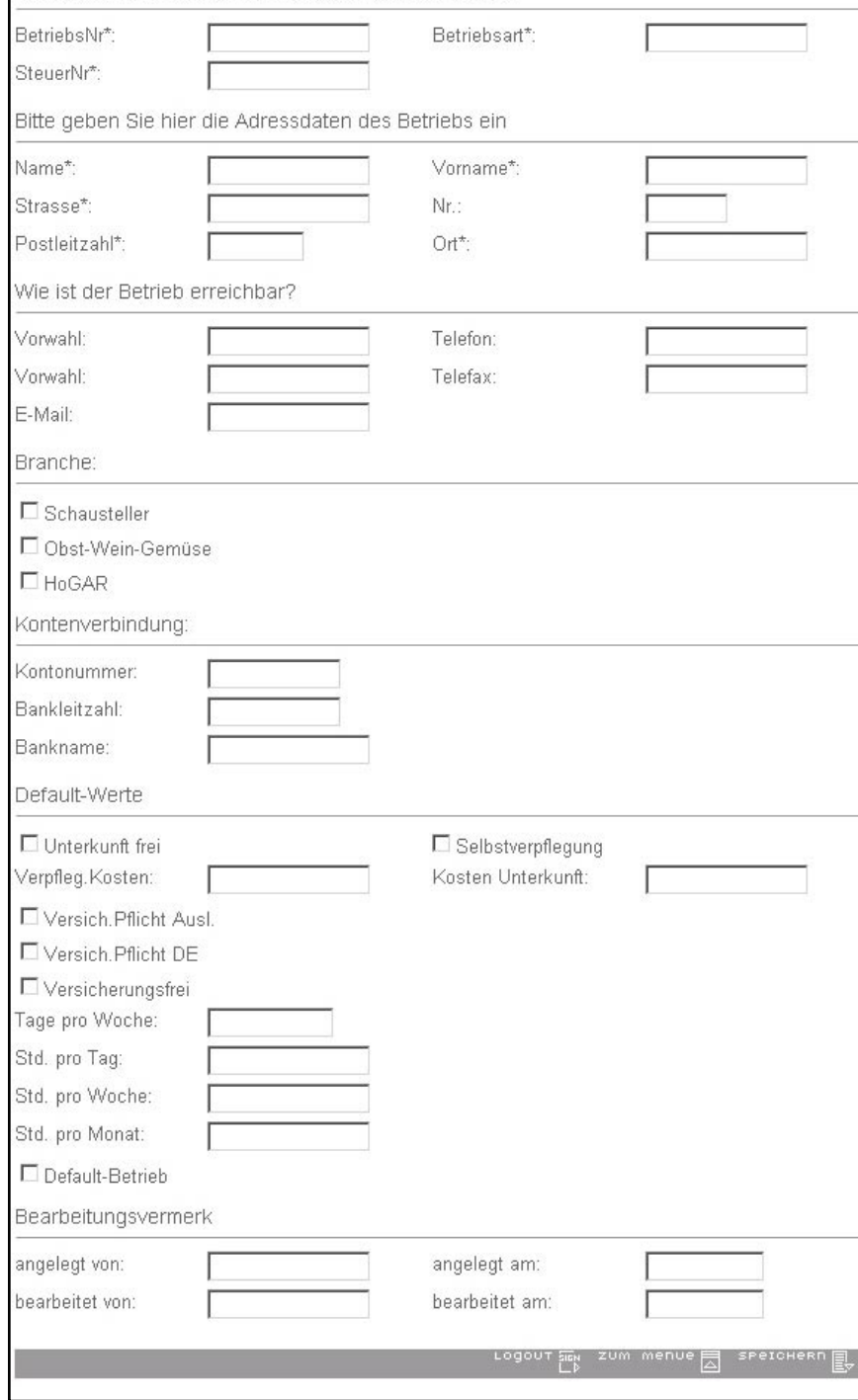

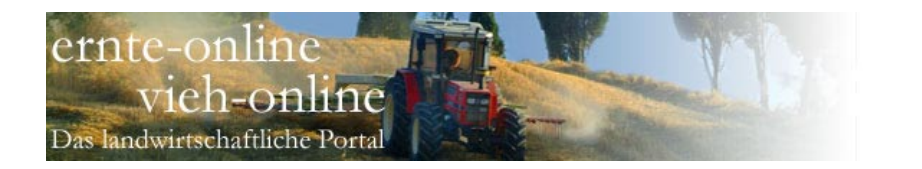

# • Helfer

Nach dem Login erscheint sofort das Menü "Helfer".

Sie können Aufenthalte, Arbeitserlaubnisse und Beschäftigungszeiten verwalten, Formulare für verschiedene Behörden erstellen und die Erträge und Kosten der einzelnen Helfer erfassen.

Schließlich ist eine Auswertung mit grafischem Vergleich der Erträge der einzelnen Helfer möglich.

## **Liste der Helfer**

Über den Menüpunkt "Helfer" erhalten Sie eine Liste aller Helfer.

Diese Liste ist Ausgangspunkt für die im Folgenden beschriebenen Aktionen.

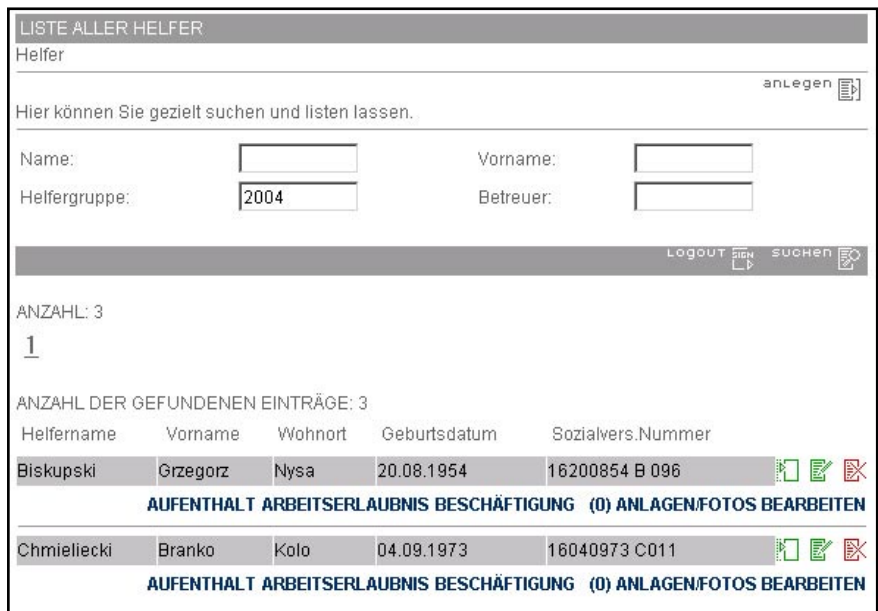

Menü Helfer

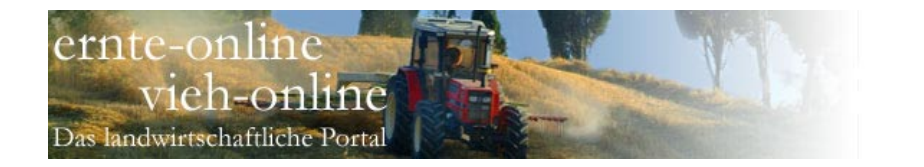

# **Helfer anlegen**

Klicken Sie auf "anlegen" und Sie gelangen in das entsprechende Formular.

Machen Sie die notwendigen Eingaben und "speichern" Sie.

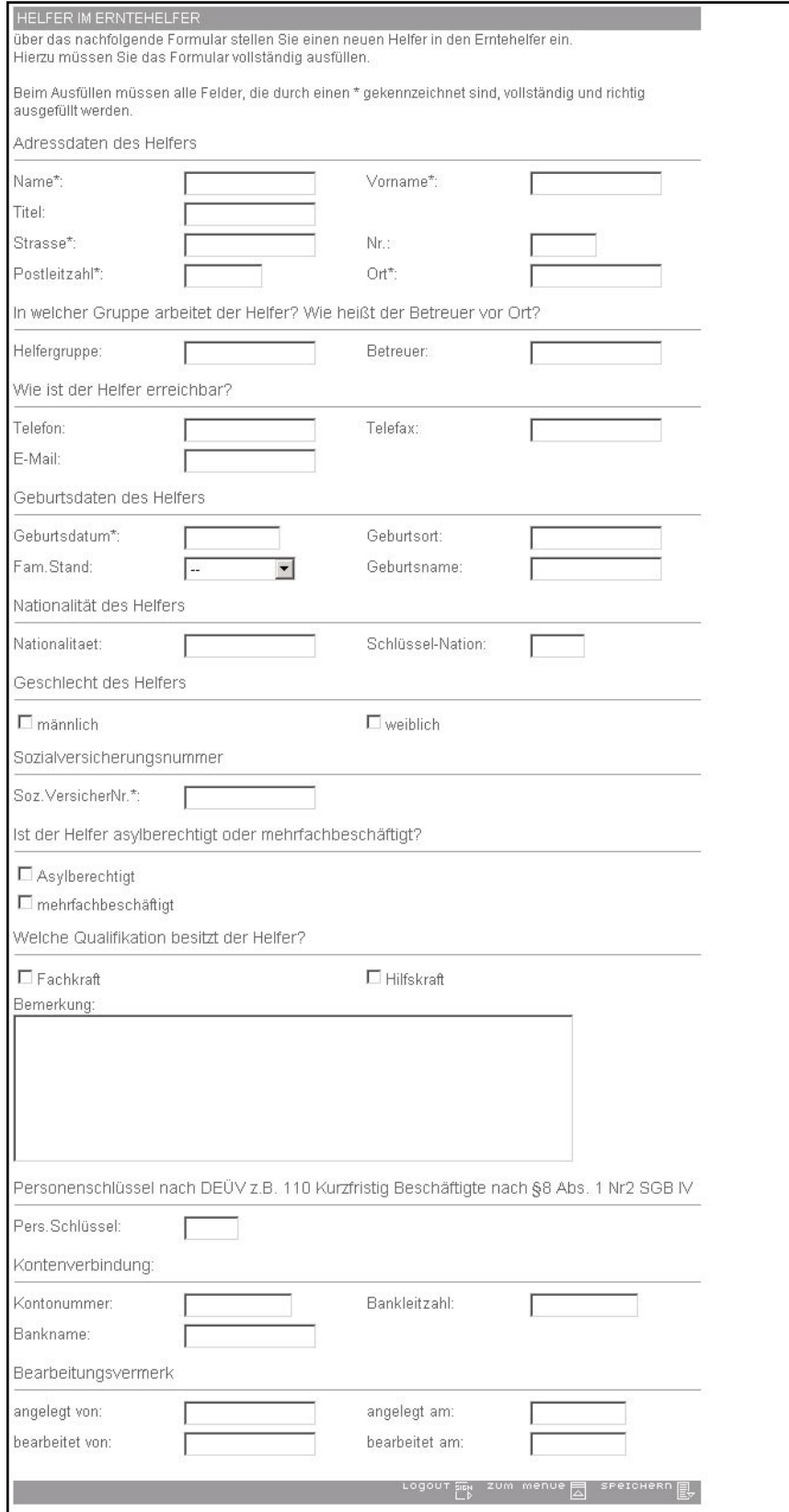

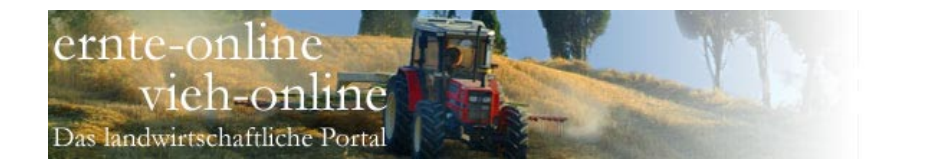

# **Aufenthalt**

Aufenthalte eines Helfers müssen angelegt werden, damit die offiziellen Formulare automatisch korrekt ausgefüllt werden können.

Klicken Sie auf "Aufenthalt". Es öffnet sich eine Maske, in der in einer übersichtlichen Liste alle Aufenthalte des Helfers angezeigt werden. Sie können neue Aufenthalte anlegen oder bestehende Aufenthalte bearbeiten.

## **Arbeitserlaubnis**

Arbeitserlaubnisse eines Helfers müssen angelegt werden, damit die offiziellen Formulare automatisch korrekt ausgefüllt werden können.

Klicken Sie auf "Arbeiterlaubnis". Es öffnet sich eine Maske, in der in einer übersichtlichen Liste alle Arbeitserlaubnisse des Helfers angezeigt werden. Sie können neue Arbeitserlaubnisse anlegen oder bestehende Arbeitserlaubnisse bearbeiten.

#### HELFER AUFENTHALT

über das nachfolgende Formular stellen Sie einen Aufenthalt in den Erntehelfer ein. Hierzu müssen Sie das Formular vollständig ausfüllen.

Beim Ausfüllen müssen alle Felder, die durch einen \* gekennzeichnet sind, vollständig und richtig ausgefüllt werden.

Geben Sie den geplanten Aufenthalt ein

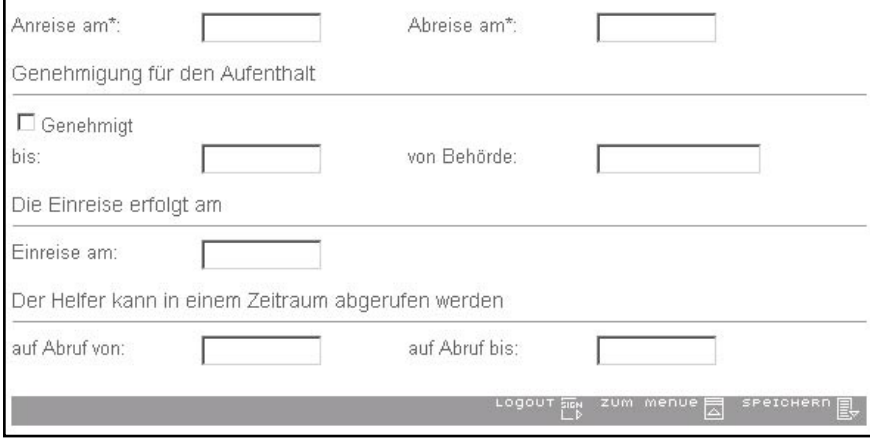

## Aufenthalt eines Helfers anlegen

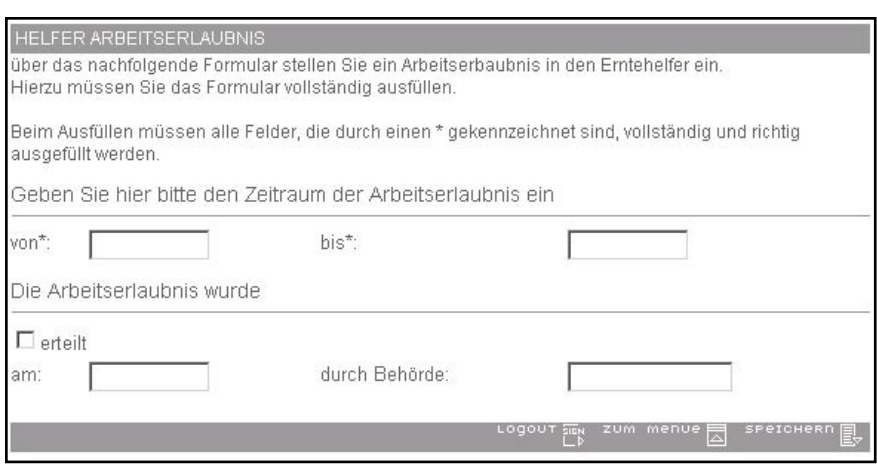

Arbeitserlaubnis eines Helfers anlegen

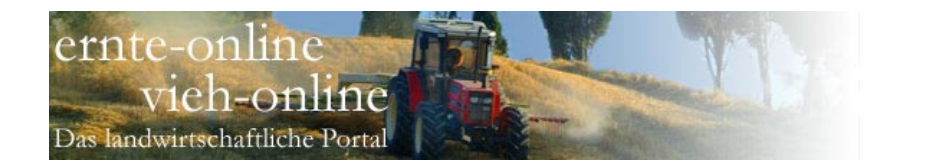

HELFER BESCHÄFTIGUNG

# **Beschäftigung**

Beschäftigungen eines Helfers müssen angelegt werden, damit die offiziellen Formulare automatisch korrekt ausgefüllt werden können.

Klicken Sie auf "Beschäftigung". Es öffnet sich eine Maske, in der in einer übersichtlichen Liste alle Beschäftigungen des Helfers angezeigt werden. Sie können neue Beschäftigungen anlegen oder bestehende Beschäftigungen bearbeiten.

Weiterhin können Sie für jede Beschäftigungszeit über die entsprechenden Buttons die Kosten und die Erträge erfassen und auswerten.

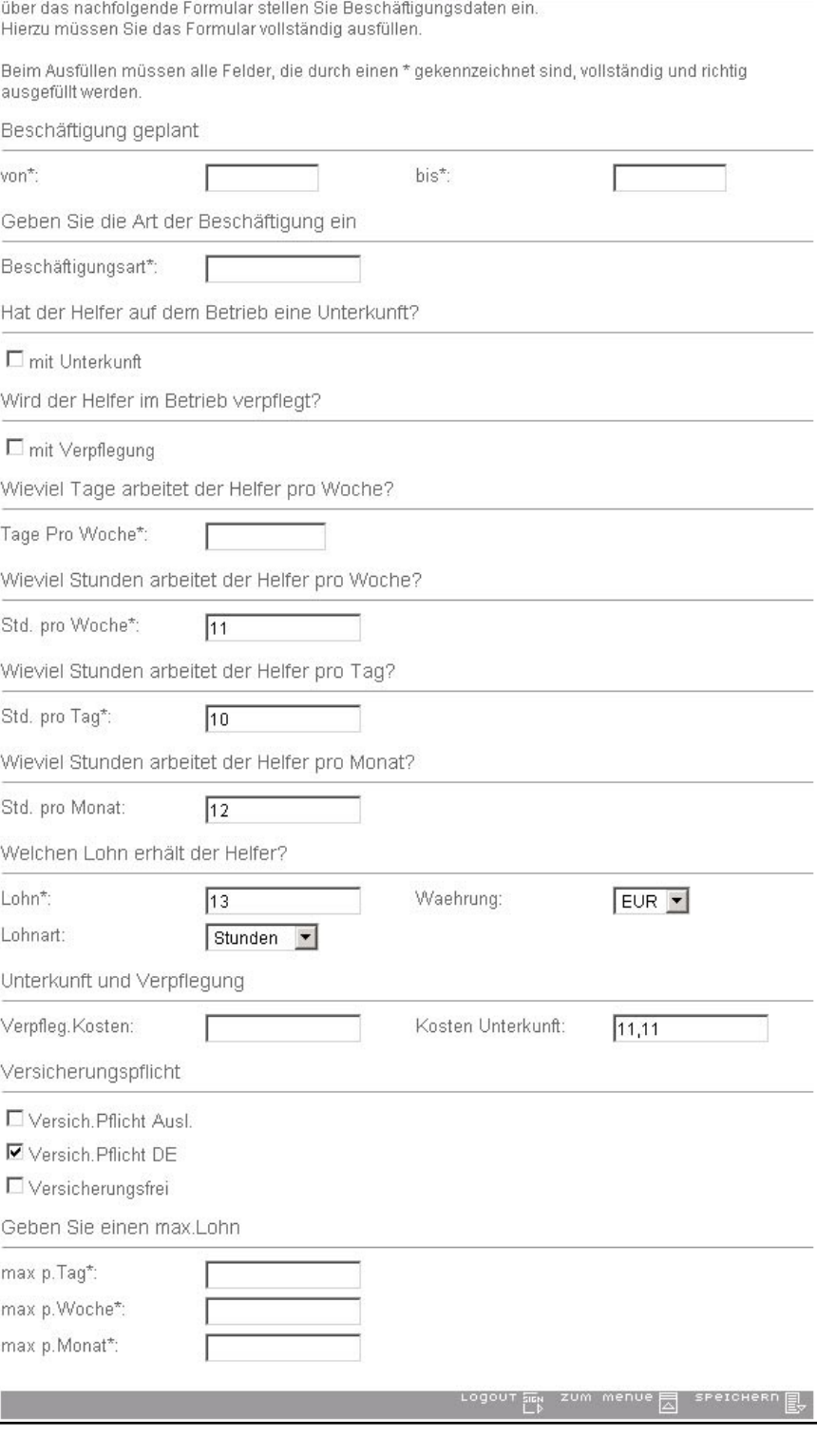

Beschäftigung eines Helfers anlegen

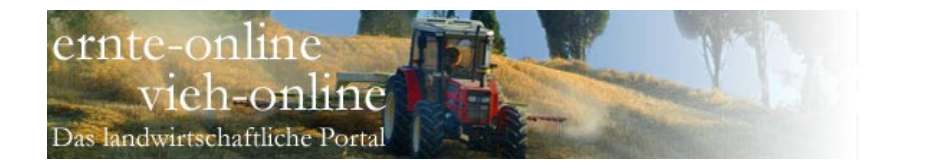

# **Beschäftigung - Kosten**

Klicken Sie in der Liste aller Helfer-Beschäftigungen auf "Kosten". Es öffnet sich eine Maske, in der in einer übersichtlichen Liste alle Kosten des Helfers angezeigt werden. Sie können neue Kosten anlegen oder bestehende Kosten bearbeiten.

Für Auswertungs-Zwecke kann neben dem Betrag auch die Kostenart und die Kostenstelle erfasst werden.

#### **Beschäftigung - Erträge**

Klicken Sie in der Liste aller Helfer-Beschäftigungen auf "Ertrag". Es öffnet sich eine Maske, in der in einer übersichtlichen Liste alle Erträge des Helfers angezeigt werden. Sie können neue Erträge anlegen oder bestehende Erträge bearbeiten.

Anmerkung: unter "Helfer" / "Erträge erfassen" steht auch eine Massendatenerfassung für Erträge aller Helfer, unter "Helfer" / "Erträge auswerten" ein Vergleich der täglichen Erträge aller Helfer zur Verfügung.

#### HELFER BESCHÄFTIGUNGEN

über das nachfolgende Formular stellen Sie Kosten zur Helferbeschäftigung ein. Hierzu müssen Sie das Formular vollständig ausfüllen.

Beim Ausfüllen müssen alle Felder, die durch einen \* gekennzeichnet sind, vollständig und richtig ausgefüllt werden.

Geben Sie Kosten zur Beschäftigung ein

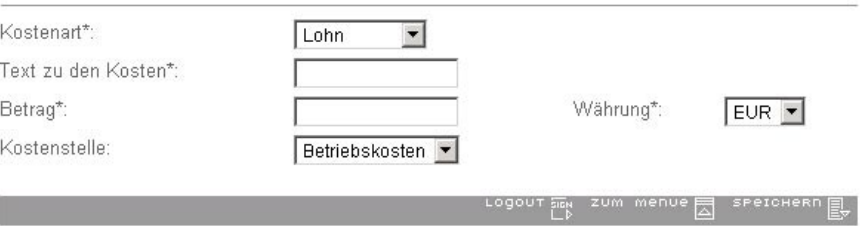

Kosten der Beschäftigung eines Helfers anlegen

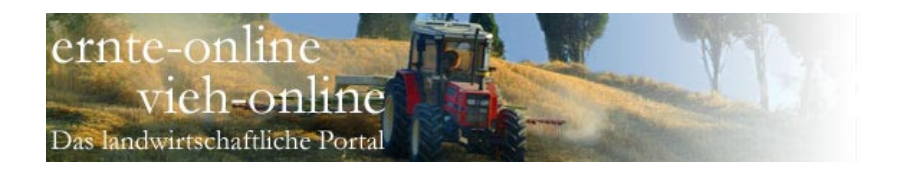

# **Anlagen**

Sie können zu jedem Helfer Anlagen (in der Regel Passfotos) hinzufügen. Bereits verknüpfte Anlagen können Sie anzeigen und wieder entfernen.

Gehen Sie dazu auf "Anlagen/Fotos bearbeiten" (siehe Screenshot oben). Im Beispiel erkennen Sie eine bereits verknüpfte Datei. Sie können neue Anlagen hinzufügen (siehe unterer Screenshot), Anlagen anzeigen oder Anlagen löschen.

Sie fügen Anlagen hinzu, indem Sie auf "anlegen" gehen. Durchsuchen Sie Ihr lokales Laufwerk und hängen Sie die gewünschten Datei an.

Die maximale Dateigröße beträgt 0,15 MB.

Sie zeigen Anlagen, indem Sie auf "Upload herunterladen" gehen. Es öffnet sich ein Dialog, in dem Sie auswählen können, ob Sie den Anhang öffnen oder speichern wollen.

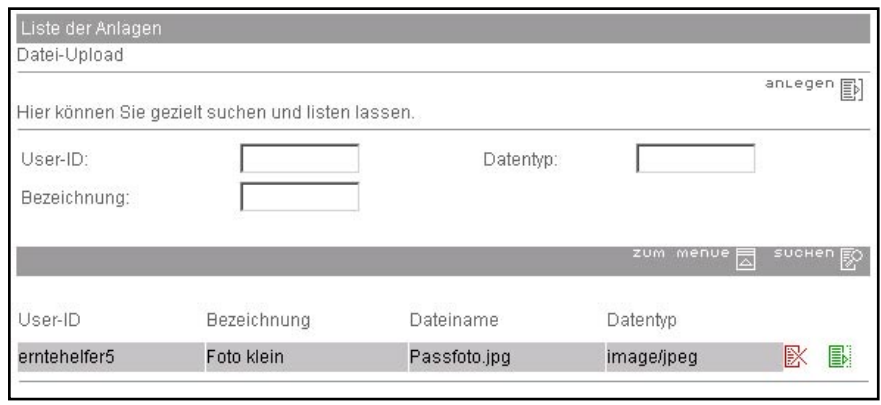

# Liste der Anlagen

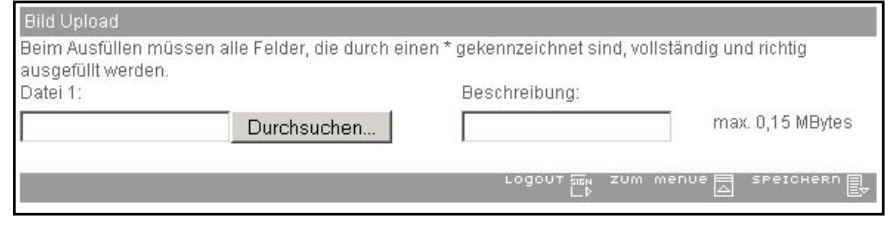

Upload von neuen Anlagen

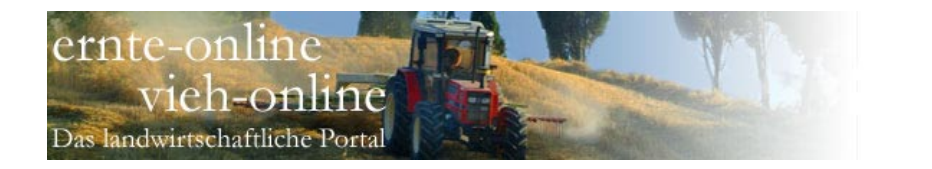

# **Erträge erfassen**

Gehen Sie im Hauptmenü auf "Helfer" und wählen Sie den Unterpunkt "Erträge erfassen".

Nach dem "Suchen" wird eine Liste mit allen Helfern, die zu der eingegebenen Selektion gefunden wurden, angezeigt.

Nun können Sie das Datum füllen und jeweils für die einzelnen Helfer die Menge (und Einheit) füllen.

Nach dem "Speichern" sind die Erträge erfasst.

#### **Erträge auswerten**

Gehen Sie im Hauptmenü auf "Helfer" und wählen Sie den Unterpunkt "Erträge auswerten".

Nun können Sie das Datum auswählen, ggfs. die Helfergruppe selektieren und die auszuwertende Mengeneinheit auswählen.

Nach dem "Suchen" sind Erträge über dem Durchschnitt grün dargestellt, Erträge unter dem Durchschnitt gelb und Erträge mehr als der oben eingegebene Offset vom Durchschnitt entfernt rot (in diesem Fall weniger als 77 kg (97 kg - 20 kg).

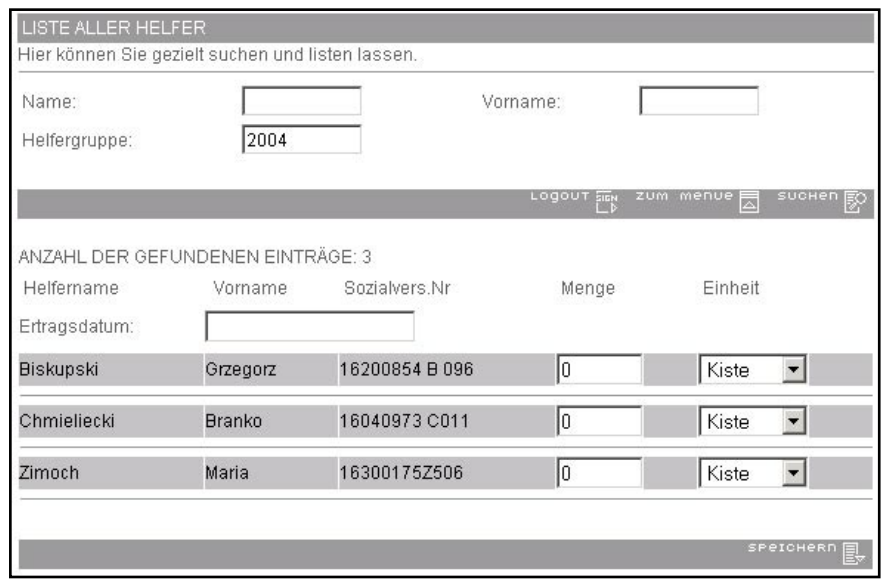

#### Massenerfassung von Erträgen

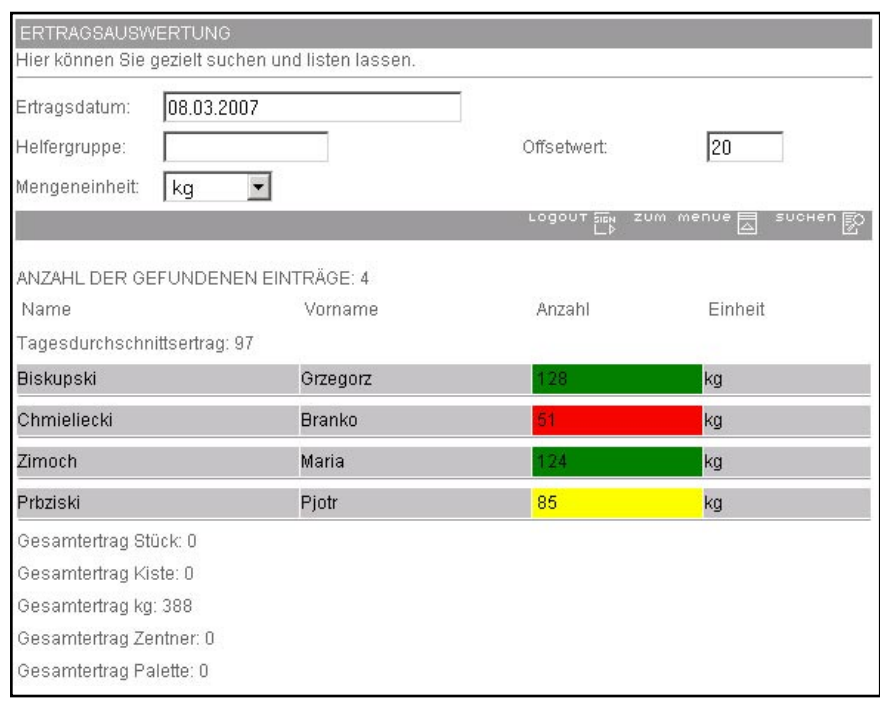

Auswertung von Erträgen

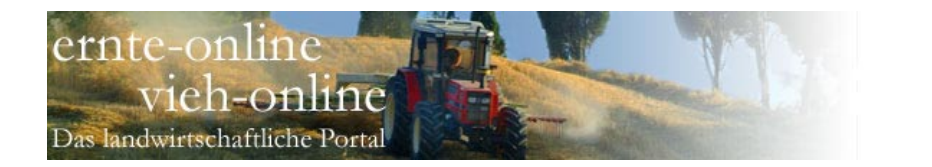

# **Helferlisten**

Gehen Sie im Hauptmenü auf "Helfer" und wählen Sie den Unterpunkt "Helferlisten".

Nach dem "Suchen" erhalten Sie eine Liste, in der Sie im unteren Teil die auszugebenen Helfer auswählen können.

Im oberen Teil wählen Sie zum einen die Betriebsnummer, zum anderen die Ausgabeart.

Als "Ausgabeart" stehen Adressen, Arbeitsamt, Ausländerbehörde und Export zur Verfügung. Gehen Sie auf "drucken", dann öffnet sich ein neues Fenster mit den entsprechenden Angaben. Dieses können Sie mit der Druckfunktion Ihres Browsers ausdrucken (oder per Kopieren und Einfügen in andere Programme übernehmen).

Wählen Sie "Ausgabeart" Datei und gehen auf "drucken", dann öffnet sich ein Dialog, in dem Sie die ausgewählten Datensätze im Editor öffnen können oder diese speichern können (TAB-getrennte Text-Datei).

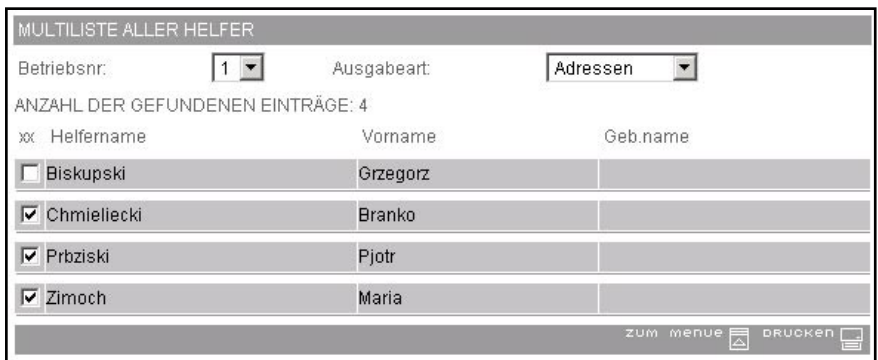

Helferlisten

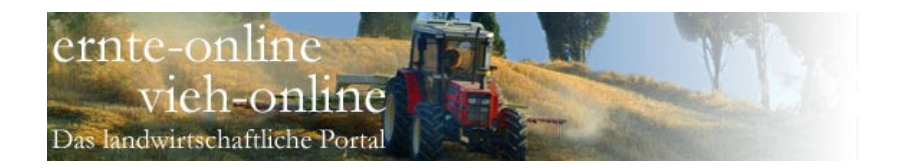

# • Bewerbungen

Interessenten können sich im Rahmen des Portals ernte-online de als Erntehelfer bewerben und werden automatisch in der Datenbank registriert. Ein Bewerber hat die Möglichkeit, sich entweder global zu bewerben oder aber einen bestimmten Betrieb anzugeben (die Angabe der korrekten Betriebskennung ist dann zuvor abzustimmen).

In der Erntehelfer-Verwaltung können Sie sich diese unter dem Menüpunkt "Bewerbungen" anzeigen lassen und bearbeiten. Hierbei können Sie entweder die globalen Bewerbungen oder aber durch die Angabe der Betriebskennung in den Suchkriterien die Bewerbungen für einen konkreten Betrieb ansehen.

Zum Bearbeiten gehen Sie auf "Bewerber bearbeiten".

Sie können den Bewerber (ggfs. nach dem Anpassen der Daten) in die Helferdatenbank übernehmen, indem Sie in der Fußzeile auf "Speichern" gehen.

Er wird dann als Helfer angelegt und aus der Bewerber-Datenbank gelöscht.

Wollen Sie keine Änderung vornehmen, dann verlassen Sie die Maske bitte über "zum Menü".

Sie löschen einen Bewerber, indem Sie ihn in Ihre Helferdatenbank übernehmen und in der Helferdatenbank dann löschen.

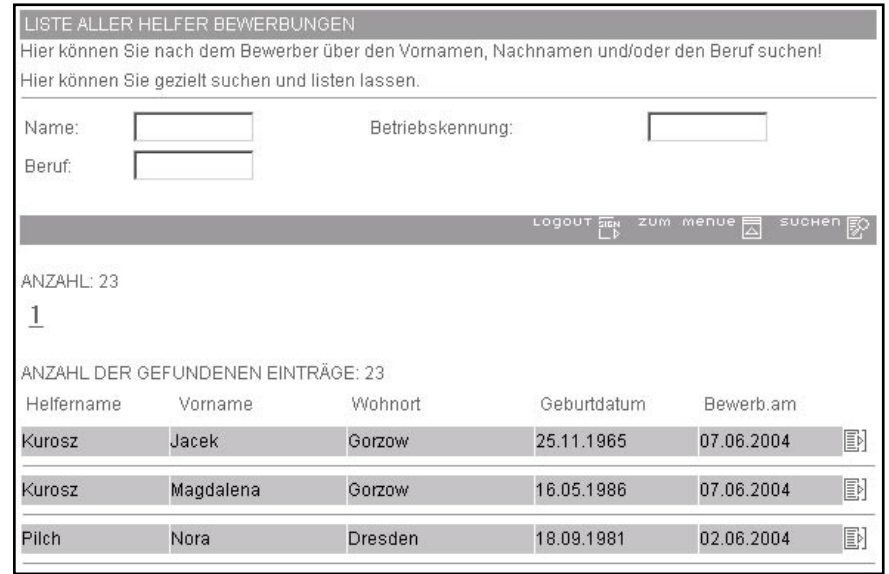

Liste aller Helfer-Bewerbungen

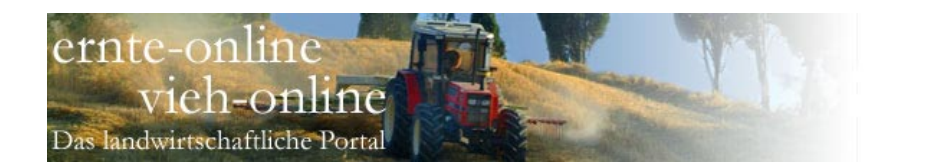

# • Formulare

Der Menüpunkt "Formulare" dient der Erstellung der notwendigen personenbezogenen Formulare. Im Gegensatz dazu drucken Sie über "Helferlisten" verschiedene Listen, die in der Regel jeweils mehrere Helfer umfassen.

Da die vorgegebenen "offiziellen" Formulare mit streng definiertem Layout bedruckt werden, ist eine exakte Positionierung notwendig und daher der Druck nur mit einem Java-Applet möglich.

In Abhängigkeit vom benutzten Drucker müssen Sie die Randeinstellungen festlegen.

Sie können über verschiedene Kriterien nach den Helfern suchen.

Im nächsten Feld wählen Sie den Betrieb aus, für den die Drucke erstellt werden sollen.

Weiterhin können Sie Aufenthalte, Beschäftigungen und Arbeitserlaubnisse suchen und auswählen.

Im letzten Feld wählen Sie das gewünschte Formular.

Den Druck starten Sie mit "lokaler Druck".

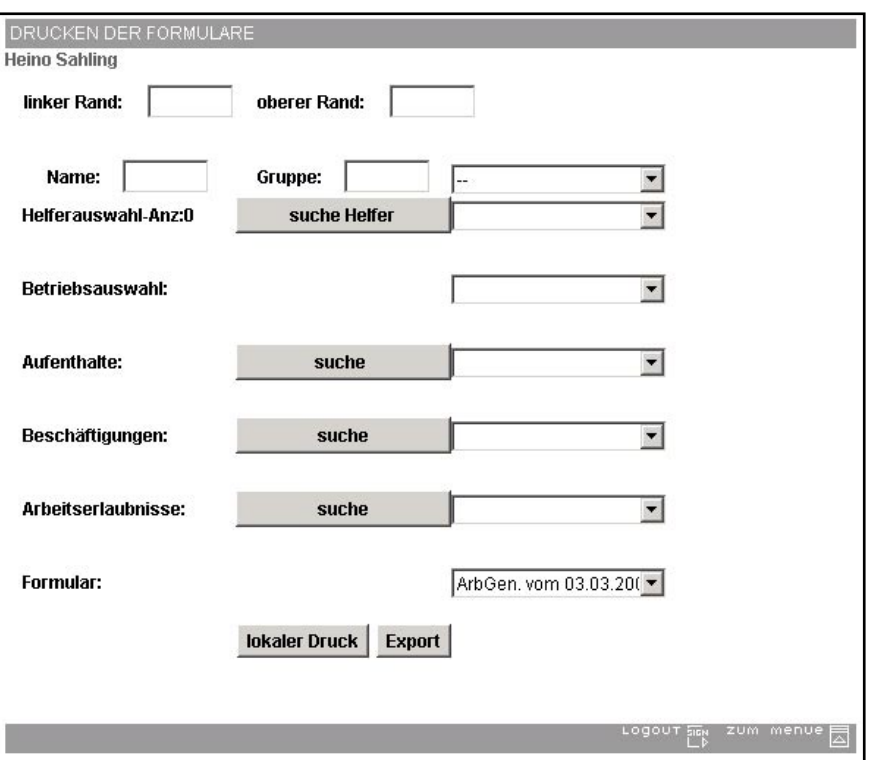

Formulare drucken

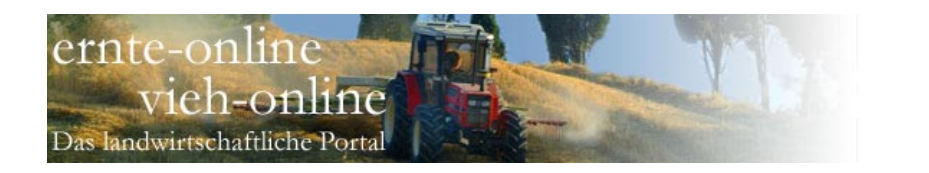

# • Schläge

Ein Schlag ist ein bewirtschaftetes landwirtschaftliches Gelände. Sie können in diesem Menü Schläge verwalten und die Bearbeitung dokumentieren und auswerten. Zusätzlich können Erträge und Kosten auf einfache Weise dargestellt werden.

Im Rahmen der Erntehelfer-Verwaltung ist das vorrangige Ziel der Schlagverwaltung die Erfassung der Helferkosten und -Erträge. Sie ersetzt keine Schlagkartei mit den gesetzlich vorgeschriebenen Auswertungen.

## **Liste aller Schläge**

Über den Menüpunkt "Schläge" erhalten Sie eine Liste aller Schläge.

Diese Liste ist Ausgangspunkt für die im Folgenden beschriebenen Aktionen.

## **Nachweise zur Schlagbearbeitung**

Klicken Sie in der Liste aller Schläge beim gewünschten Schlag auf "Nachweis". Es öffnet sich eine Maske, in der Sie jeweils Nachweise zur mechanischen Bearbeitung, zu Düngeranwendungen oder zu Pflanzenschutzanwendungen abrufen können.

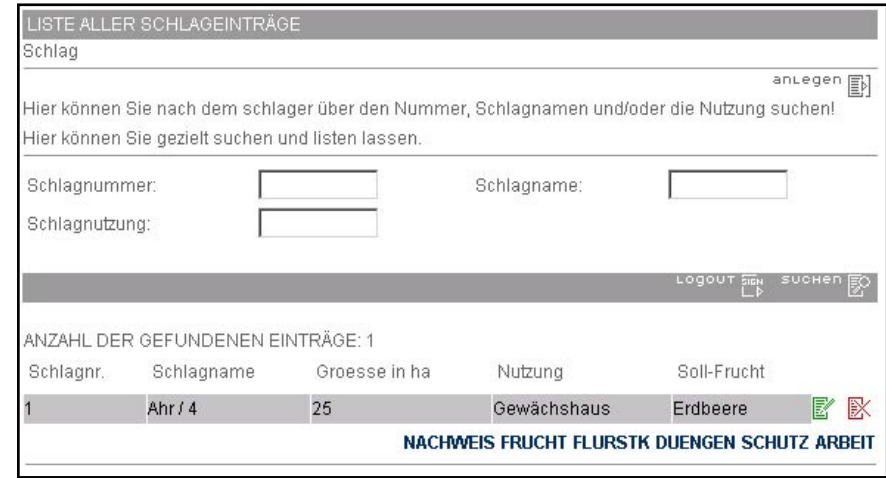

#### Schläge suchen

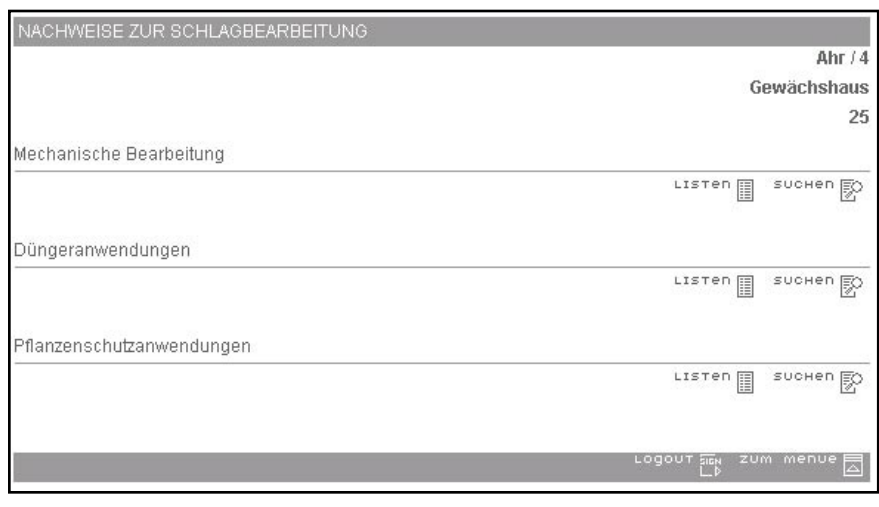

Nachweise zur Schlagbearbeitung

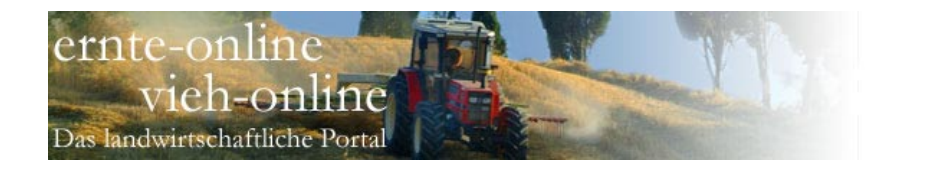

# **Liste der Fruchtfolgen**

Klicken Sie in der Liste aller Schläge auf "Fruchtfolgen". Es öffnet sich eine Maske, in der in einer Liste alle Fruchtfolgen zum gewählten Schlag angezeigt werden. Sie können neue Fruchtfolgen anlegen oder bestehende Fruchtfolgen bearbeiten.

#### **Erträge und Kosten**

Klicken Sie in der Liste der Fruchtfolgen auf "Erträge und Kosten". Es öffnet sich eine Maske, in der die Ausgaben und Einnahmen verschiedener Rubriken, zu denen Sie zuvor Kosten bzw. Erträge erfasst haben (z.B. Kulturkosten, Pflanzenschutzmittel, Grundsteuer, Fruchtertrag) angezeigt werden.

Zusätzlich werden die Zahlen grafisch aufbereitet.

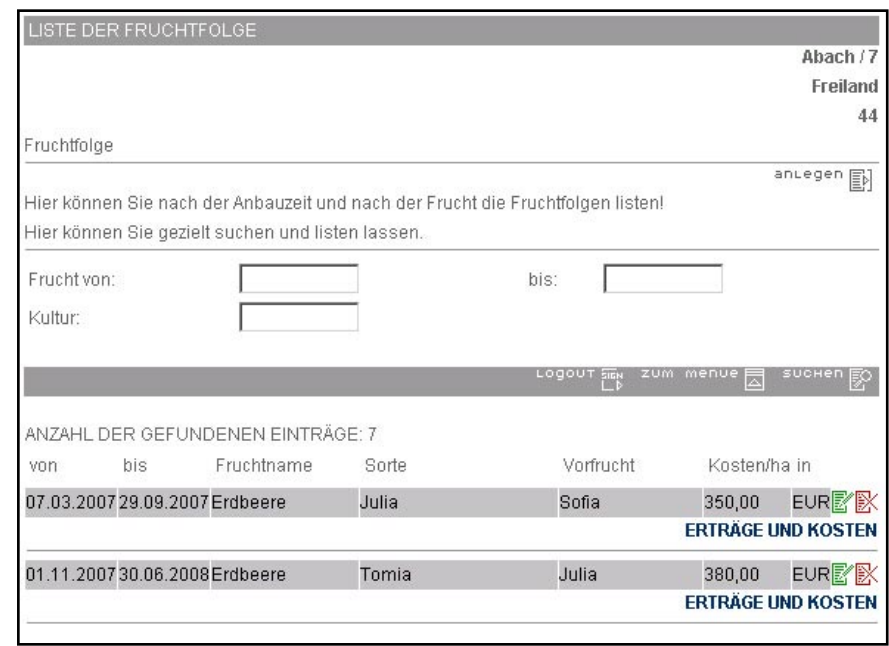

Liste der Fruchtfolgen

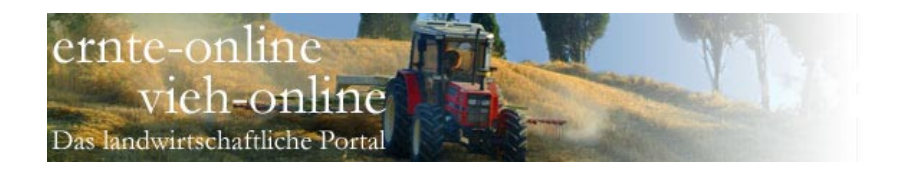

**Liste der Flurstücke zum Schlag** Ein Schlag kann mehrere Flurstücke umfassen.

Klicken Sie in der Liste aller Schläge auf "Flurstücke". Es öffnet sich eine Maske, in der in einer Liste alle Flurstücke zum gewählten Schlag angezeigt werden. Sie können neue Flurstücke anlegen oder bestehende Flurstücke bearbeiten.

Füllen Sie die Felder zu den Kosten (oder Erträgen) korrekt aus, dann werden diese in den Auswertungen bereitgestellt.

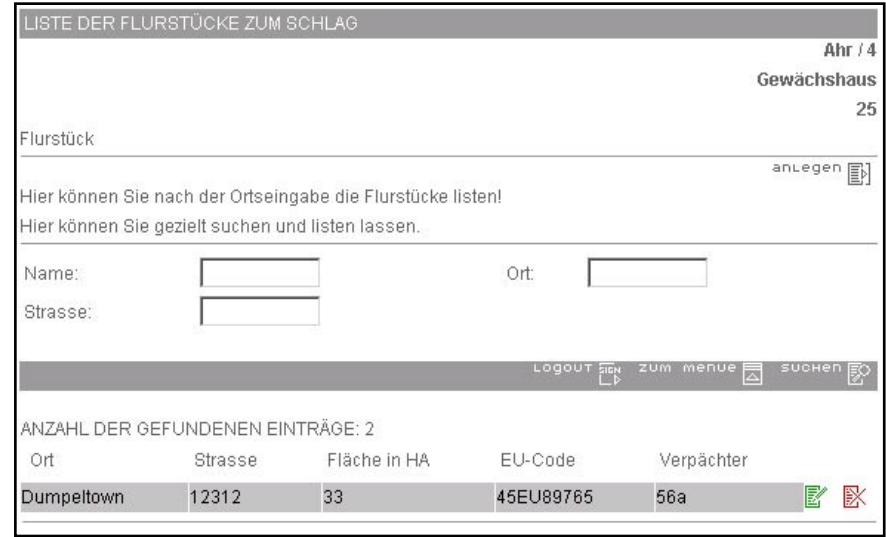

Liste der Flurstücke

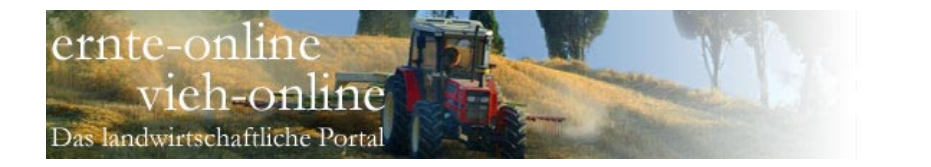

# **Düngeranwendungen, Pflanzenschutzanwendungen und mechanische Bearbeitungen**

Gehen Sie im Hauptmenü auf "Schläge" und wählen Sie den Unterpunkt "Düngen", "Pflanzenschutz" oder "Tätigkeiten".

Nach dem "Suchen" erhalten Sie jeweils eine Maske zur Massenerfassung.

Je nach Art unterscheiden sich die Masken nur geringfügig, daher wird im Folgenden nur die Anwendung von Düngemittel kurz erläutert wird.

Im oberen Teil wählen Sie das Anwendungsdatum, das Düngemittel sowie die Kosten und die Menge pro Hektar.

Im unteren Teil wählen Sie die Schläge aus, auf die Dünger ausgebracht werden soll.

Nach dem "Speichern" sind die Düngeranwendungen erfasst.

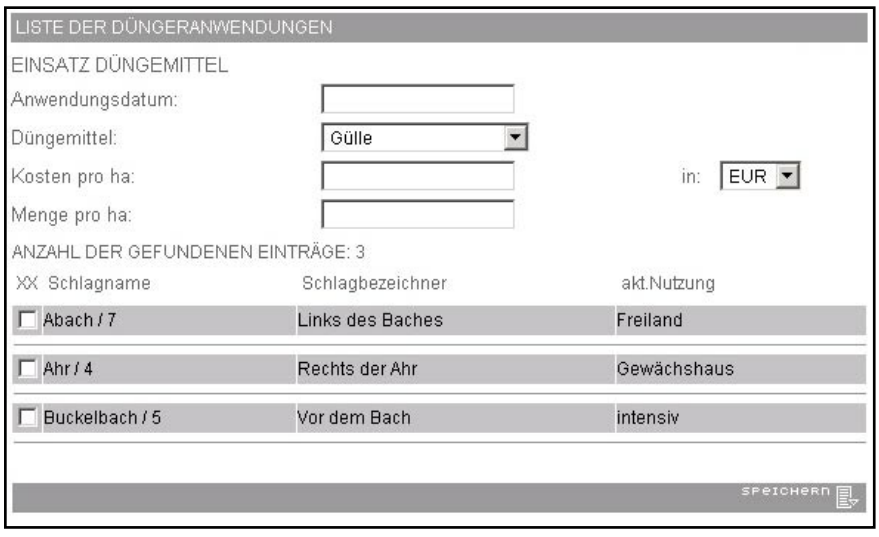

Massenerfassung von Düngeranwendung

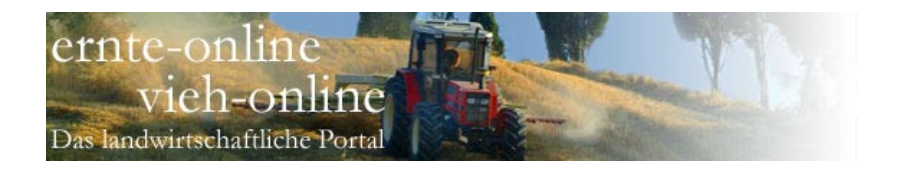

# • Passwort

Jeder Benutzer im System hat ein eigenes Passwort beim Login. Dieses Passwort sollte aus Sicherheitsgründen regelmäßig geändert werden. Es muss aus mindestens 6 Zeichen bestehen, darf nicht aus einfachen Zeichenfolgen wie "123456" oder "abcdef" bestehen und muss mindestens eine Zahl enthalten. Bereits verwendete Passwörter können nicht wieder benutzt werden.

Das Passwort muss zur Bestätigung zweimal eingegeben werden.

# • Logout

Loggen Sie sich nach Beendigung Ihrer Arbeiten immer aus. Sollten Sie einmal vergessen sich auszuloggen, wird die Verbindung zum System nach einer definierten Zeit aus Sicherheitsgründen automatisch beendet.

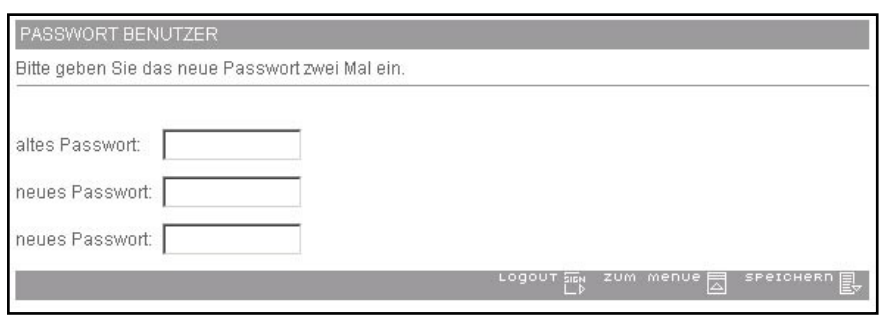

Passwort ändern

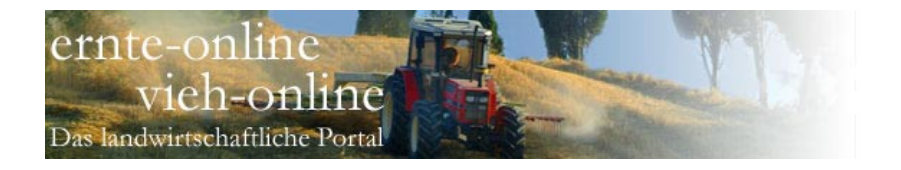

# • Index

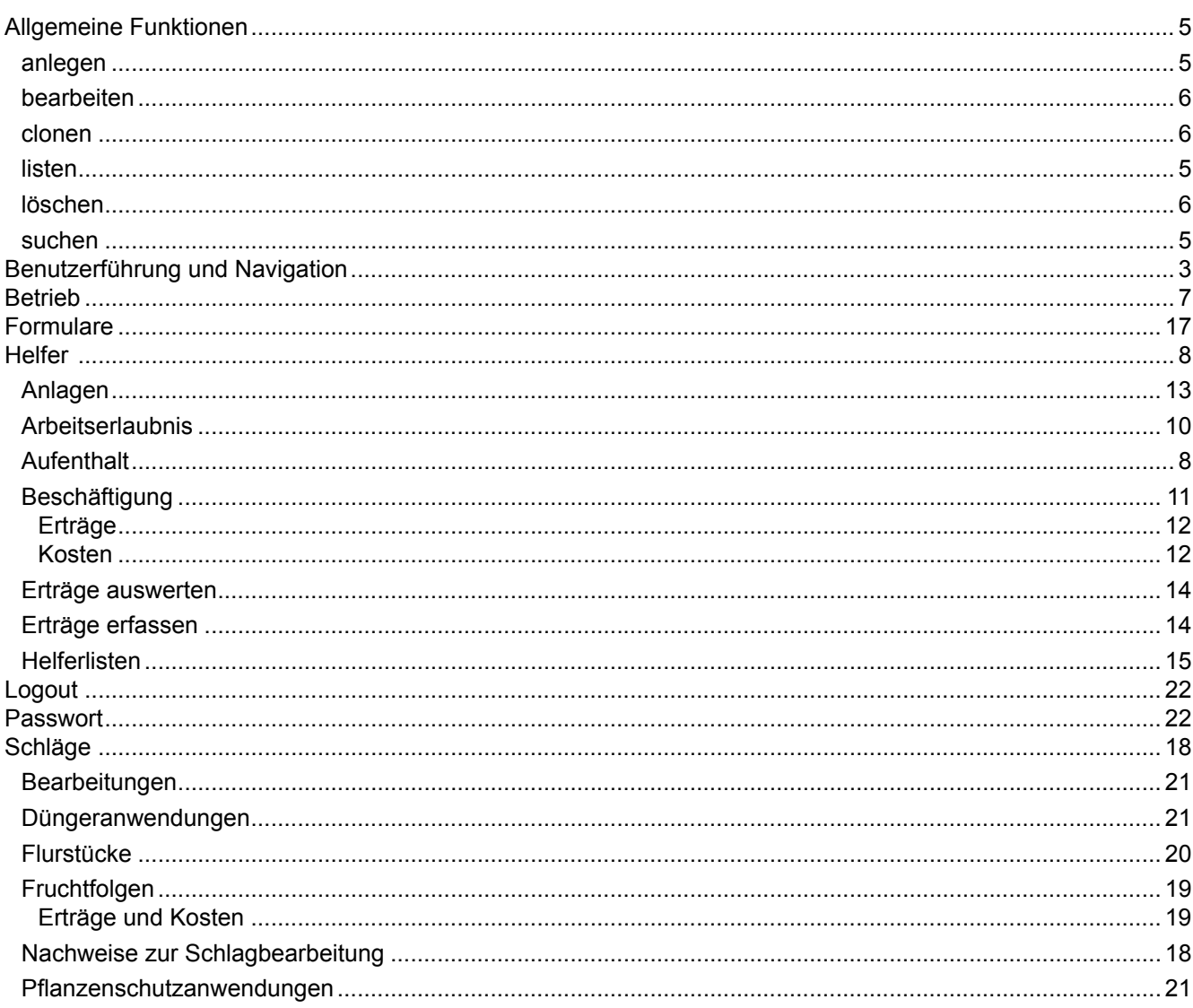